## **ADEConnect Quick Guide:**

## **How to Edit my Profile Information**

\* To edit your profile information, on the ADEConnect home page in the top menu bar, click account and my profile

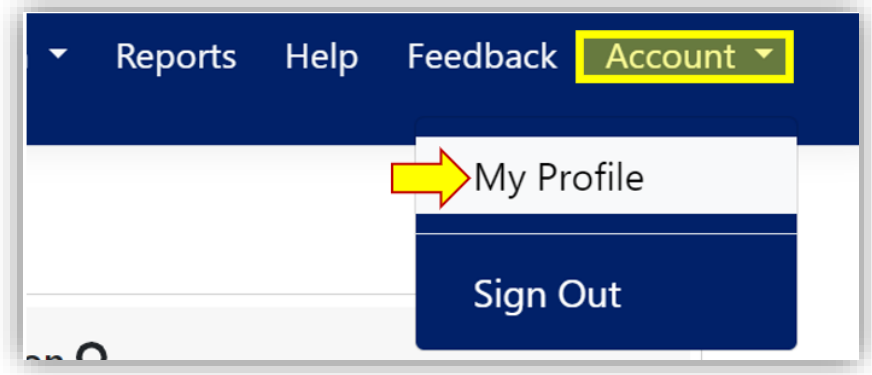

To edit your name, click "Edit Details"

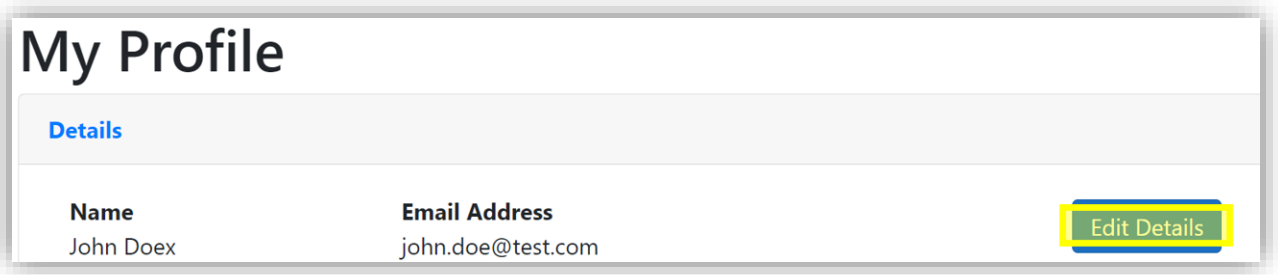

o After updating your name, click "Save"

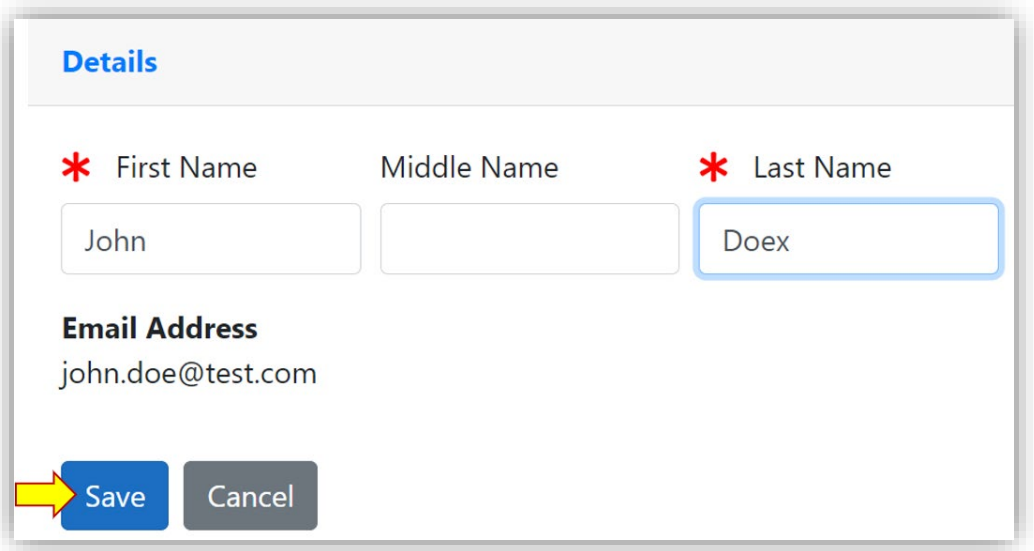

 Users that log in via their SIS: Your name is the only information you will be able to change through your profile in ADEConnect.

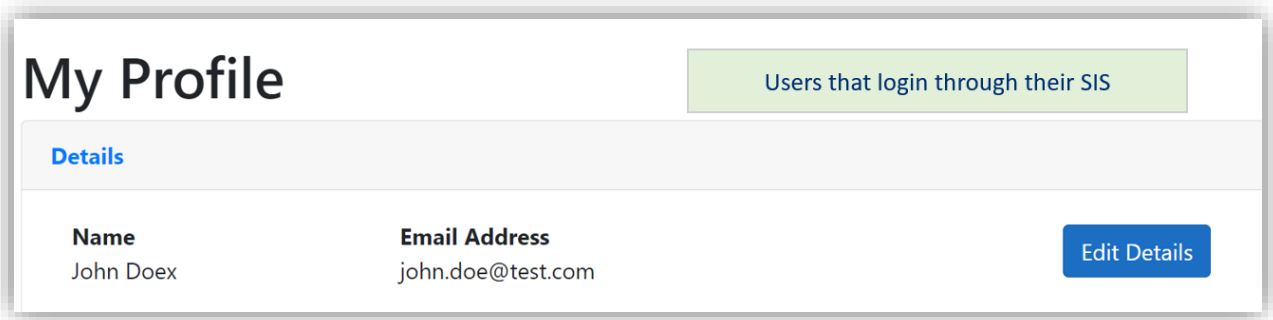

 Users that log in directly through ADEConnect: you have additional options and can change both your email address and your password through your profile.

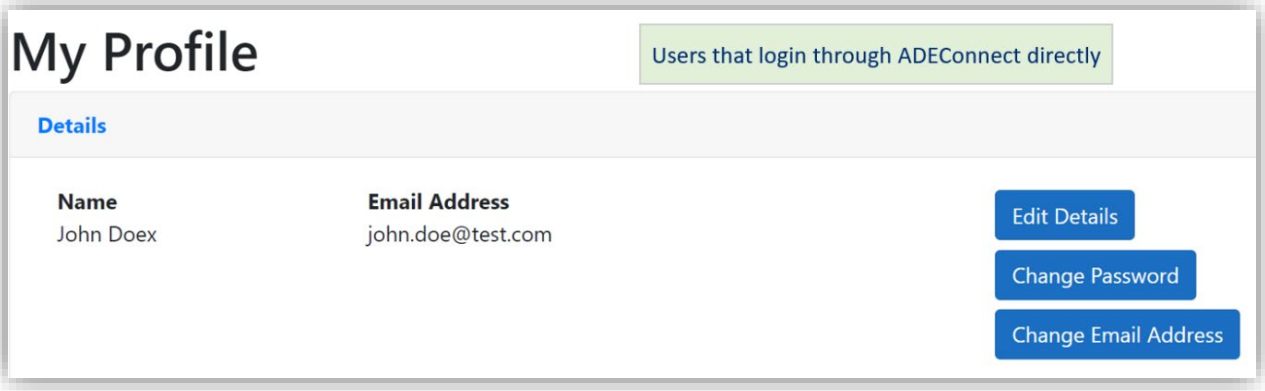

o To change your password, click "Change Password"

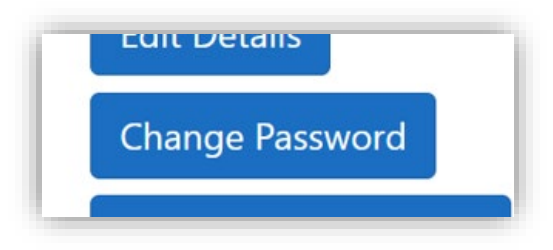

→ Enter your current password (1) and then your new password (2), ensuring you follow the ADE Password policy outlined. Confirm your new password (3) and then click "Submit" to complete changing your password.

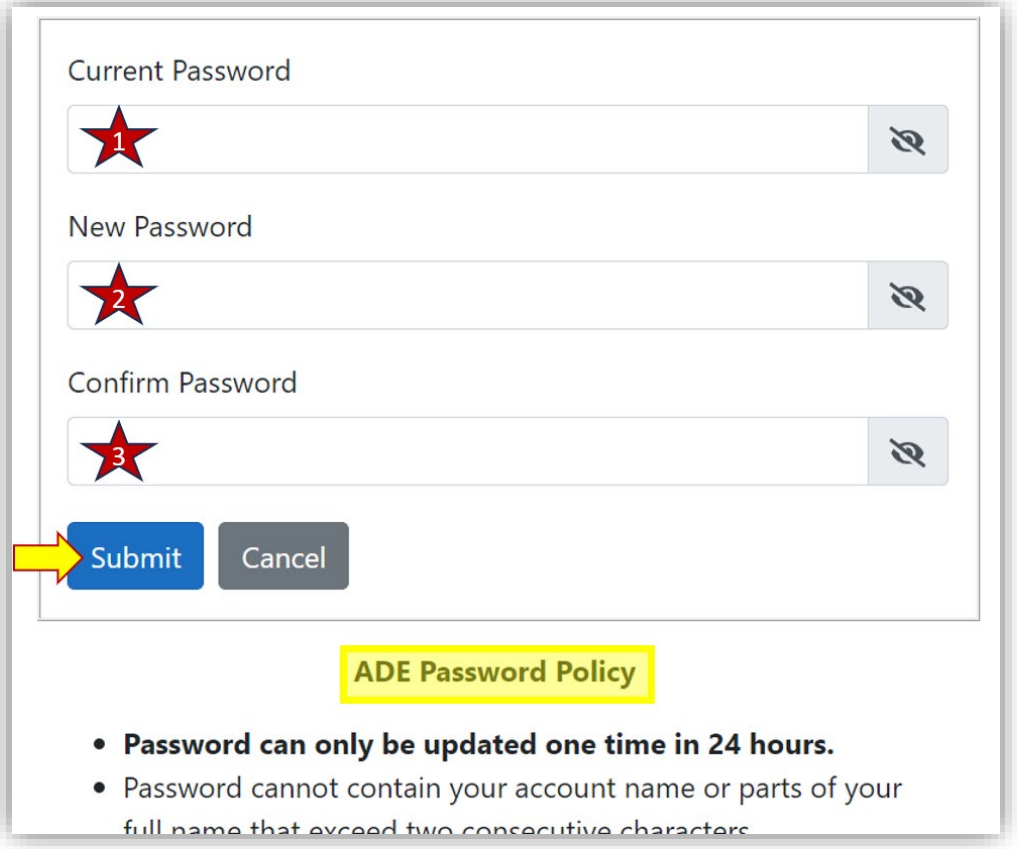

o If you update your email address, be sure to check your email Inbox as you will receive a Verification Request email from the "ADE Notifications" email, asking you to confirm the change.

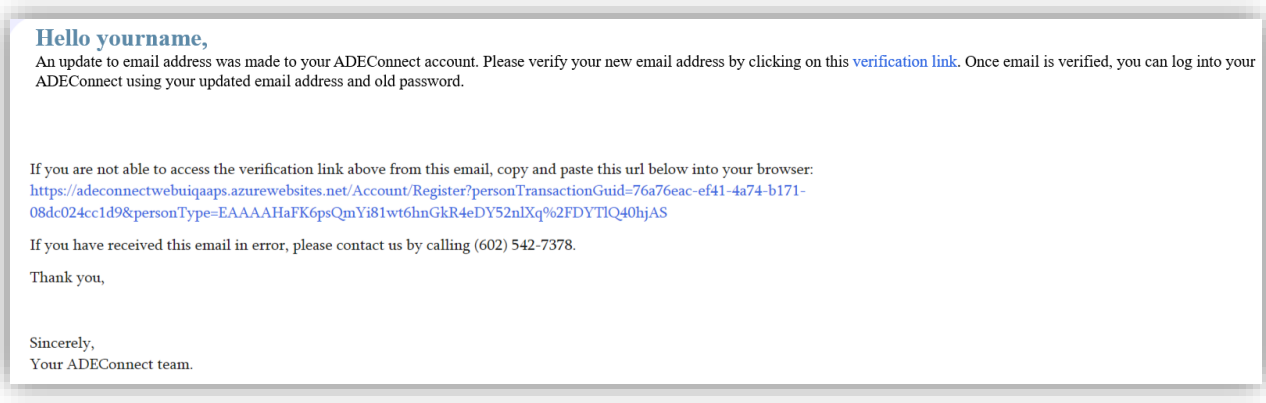

o Once you've sent the verification, it takes about 10 minutes before your e-mail address update is complete.